## chipTAN: Bank transfers in the internet branch

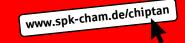

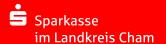

1 Log on to our Website.

2 Click on the red field "Überweisung". Then choose which of your accounts you want to transfer from.

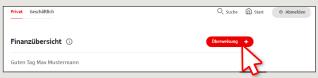

3 Now enter the name of the recipient, their IBAN, the amount and the purpose of payment - like the invoice number if available.

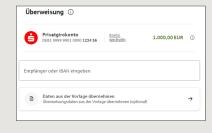

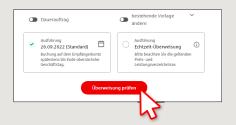

In the lower part you can make further settings. By clicking on "Überweisung prüfen" the details are summarized again.

4 Now choose the way in which you would like to create the TAN.

With "chipTAN QR", a QR code will be displayed to you. With "chipTAN optisch", a flickering graphic will be displayed to you.

With "chipTAN manuell", the TAN will be generated after you enter specific order data.

| ☐ chipTAN QR                             |                |
|------------------------------------------|----------------|
| Stattdessen verwenden: d chipTAN optisch | chipTAN manuel |

5 Now create a TAN with the TAN generator as described and compare the details in the TAN message with your original documents, e.g. invoice.

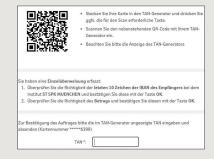

If they match, enter the TAN and tap **Send** ("Senden").

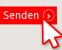

6 Your transfer has been carried out and you receive confirmation.

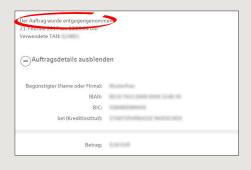

Tips for step 3: Enter the details directly. Errors can occur when copying. Avoid using umlauts and special characters. Euro and cents are separated with a comma.

Avoid using any separator for thousand amounts.

DO YOU HAVE ANY FURTHER QUESTIONS? WE ARE HAPPY TO HELP YOU.

Central service call number: You can contact us under

09971 481-0 Mon – Fri from 8 am – 6 pm.

Further information about online banking is available at www.spk-cham.de

**ONLINE APPOINTMENT:** 

Make an appointment directly with your consultant online:

www.spk-cham.de/online-termin